# Skikurse in Untis und WebUntis

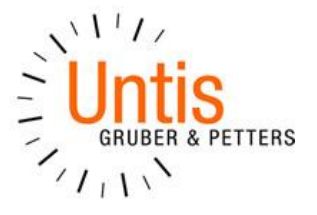

Ihre Klassen fahren auf Skikurs, wie pflegt man das am Besten in die Untis / WebUntis Landschaft ein…?

Wir haben Ihnen hier eine kurze Erklärung zusammengestellt.

#### **Beispiel 1: 3 Klassen fahren komplett auf Skikurs, alle Schüler fahren mit**

Die achten Klassen A,B,C fahren gemeinsam auf Skikurs, alle Schüler nehmen teil. Der normale Unterricht der Klassen soll daher entfallen.

Legen Sie in Untis eine Veranstaltung an. In das Feld Klasse tragen Sie 8A,8B,8C ein. Das Feld "Kl.-Teil" bleibt leer. Damit ist gewährleistet, dass der normale Unterricht der 8A,8B, und 8C entfällt.

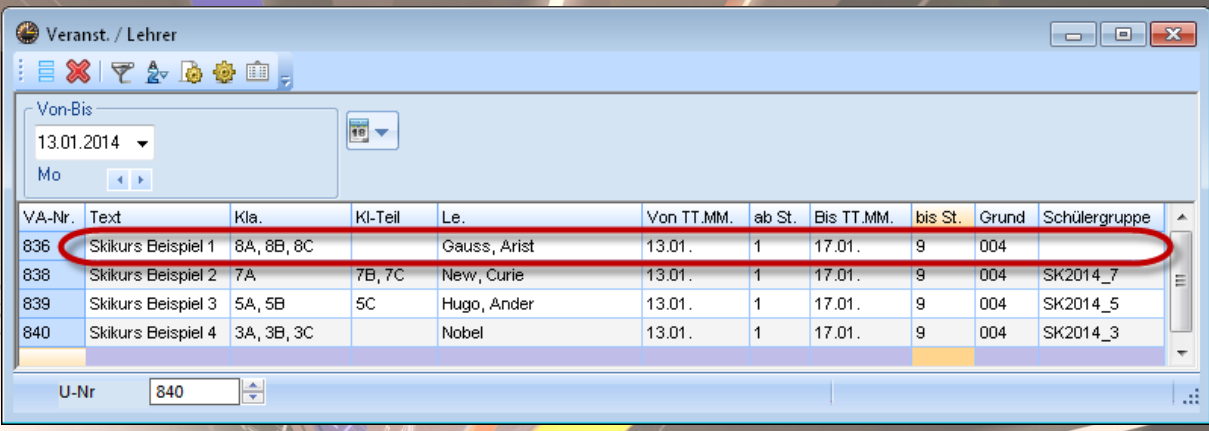

In WebUntis erhalten Sie für diese Veranstaltung einen Sondereinsatz mit allen Schülern der 8ten Klassen.

### **Beispiel 2: 3 Klassen fahren auf Skikurs, einige Schüler fahren nicht mit und haben zeitgleich weiter normalen Unterricht**

Die siebten Klassen A,B,C fahren gemeinsam auf Skikurs, es nehmen jedoch nicht alle Schüler daran teil. Der Unterricht der 7A soll entfallen, es nehmen alle Schüler der 7A am Skikurs teil. Der Unterricht der 7B und 7C, deren Schüler nur teilweise mit fahren, soll normal fortgeführt werden.

Dies könnten Sie abbilden, indem Sie bei der Veranstaltung im Feld "Klasse" 7A eintragen (deren Unterricht entfallen soll). Im Feld "Kl-Teil" kommen dann 7B,7C (deren Unterricht normal fortgeführt werden soll). Sie können bereits in Untis eine Schülergruppe (für WebUntis) definieren.

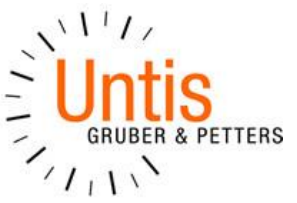

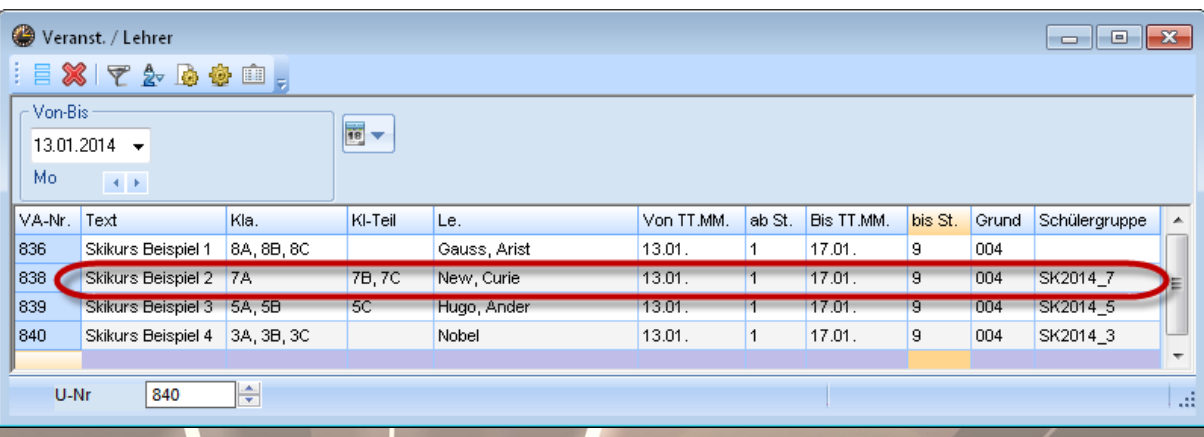

In WebUntis erhalten Sie für diese Veranstaltung einen Sondereinsatz. Die Begleitlehrer finden dann unter Unterricht | Mein Unterricht diesen Sondereinsatz und können dann der Schülergruppe SK2014\_7 die teilnehmenden Schüler der 7ten Klassen zuweisen.

Die nicht teilnehmenden Schüler der 7B und 7C bleiben in ihrem normalen Unterricht gelistet.

## **Beispiel 3: 3 Klassen fahren auf Skikurs, einige Schüler fahren nicht mit und werden zeitgleich in einer der 3 Klassen zusammengefasst**

Die fünften Klassen A,B,C fahren gemeinsam auf Skikurs, es nehmen jedoch nicht alle Schüler daran teil. Alle Schüler, die nicht am Skikurs teilnehmen sollen in einer Klasse, der 5C, zusammengefasst werden.

Legen Sie in Untis eine Veranstaltung an. In das Feld Klasse tragen Sie die 5A und 5B ein. In das Feld "Kl.-Teil" kommt die 5C. Damit ist gewährleistet, dass der Unterricht der 5A und 5B entfällt und der Unterricht der 5C regulär weitergeführt wird. Zusätzlich können Sie bereits in Untis eine Schülergruppe (für WebUntis) definieren.

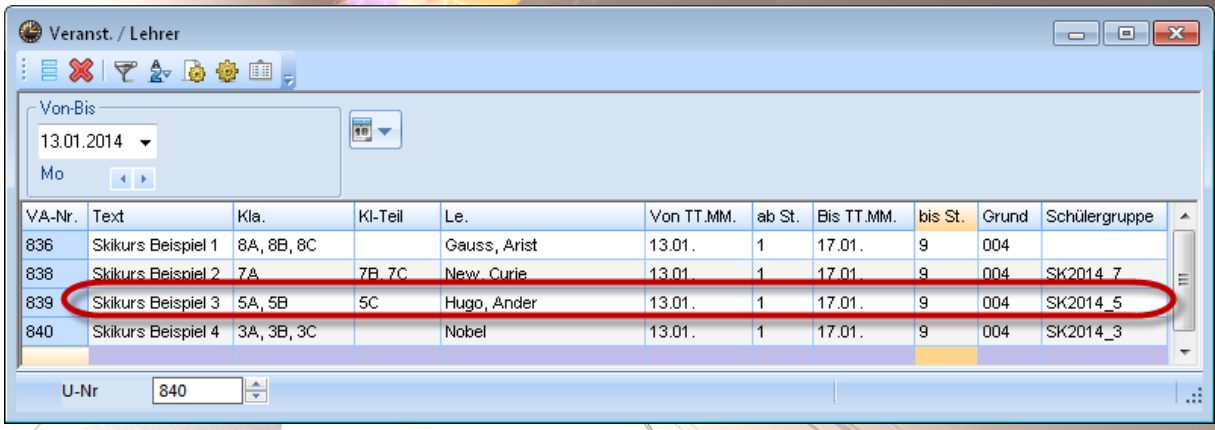

In WebUntis erhalten Sie für diese Veranstaltung einen Sondereinsatz. Die Begleitlehrer finden dann unter Unterricht | Mein Unterricht diesen Sondereinsatz und können dann der Schülergruppe SK2014\_5 die teilnehmenden Schüler zuweisen.

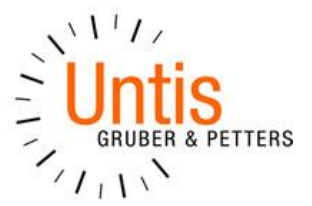

Der Wechsel der Schüler in die 5C wird dann in WebUntis über den Button "Befristeter Unterrichtswechsel" in Unterricht | Unterricht Klassen vorgenommen. Über diese Funktion kann man festlegen welche Schüler (durch Selektion der Klasse) für welchen Zeitraum in welche Klasse wechseln. Zum Abschluss des Wechsels muss noch ausgewählt werden in welche bestehenden Schülergruppen der 5C die Schüler wechseln sollen (hier ist zu beachten, dass die Schülergruppe des Skikurses nicht mit ausgewählt wird).

#### **Beispiel 4: 3 Klassen fahren auf Skikurs, einige Schüler fahren nicht mit und werden zeitgleich in einer Ersatzklasse zusammengefasst**

Die dritten Klassen A,B,C fahren gemeinsam auf Skikurs, es nehmen jedoch nicht alle Schüler daran teil. Alle Schüler, die nicht am Skikurs teilnehmen sollen in einer Ersatzklasse zusammengefasst werden.

Legen Sie in Untis eine Veranstaltung an. In das Feld Klasse tragen Sie 3A,3B,3C ein. Das Feld "Kl.-Teil" bleibt leer. Damit ist gewährleistet, dass der normale Unterricht der 3A,3B, und 3C entfällt. Bereits hier können Sie eine Schülergruppe (für WebUntis) anlegen.

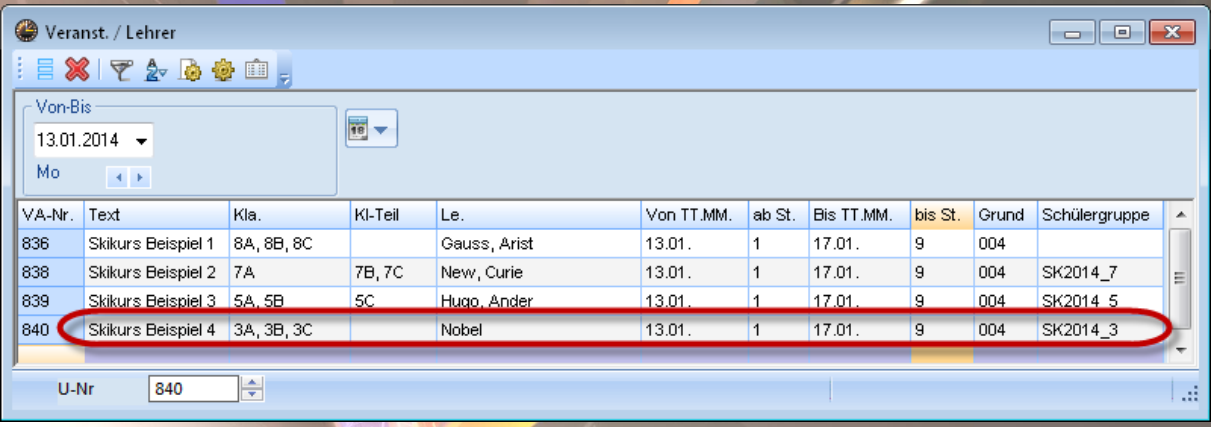

Definieren Sie dann noch unter Stammdaten | Klassen eine neue Klasse zB "Ersatzklasse". Dieser Klasse können Sie dann in der Vertretungsplanung einen provisorischen Unterricht über Sondereinsätze zuweisen. Hier wäre es auch denkbar in Untis anstatt der Sondereinsätze ein Fach "Ersatzunterricht" zu definieren und dieses Fach ganztägig in der Klasse zu verplanen (mit allen Vor- und Nachteilen)

Danach ist ein Export der Stammdaten und der Vertretungen nach WebUntis notwendig. In WebUntis erhalten Sie für diese Veranstaltung einen Sondereinsatz. Die Begleitlehrer finden dann unter Unterricht | Mein Unterricht diesen Sondereinsatz und können der Schülergruppe SK2014\_3 die teilnehmenden Schüler zuweisen.

Über die Funktion "Befristeter Unterrichtswechsel" in WebUntis können Sie die nicht teilnehmenden Studenten dann der Ersatzklasse zuweisen.

Weitere Informationen zum befristeten Unterrichtswechsel finden Sie in unserer Online-Hilfe: [http://www.grupet.at/de/support/webhelp/untis/index.html?wu\\_temporrer\\_unterrichtswechsel\\_s.htm](http://www.grupet.at/de/support/webhelp/untis/index.html?wu_temporrer_unterrichtswechsel_s.htm)